## **Encoder Pro Info**

## **For more information; While in Encoder Pro press the F1 Key (or click on Help)**

If you have purchased and registered Encoder Pro, an Encoder Pro button appears in the Diagnosis and Procedure/Payment/Adjustment windows when you do the below.

**To Access Encoder Pro**: While in either the Procedure Code or Diagnosis Code

Either Edit a code *or* Click on New

Then the Encoder Pro Button appears. Click on the Encoder Pro Button

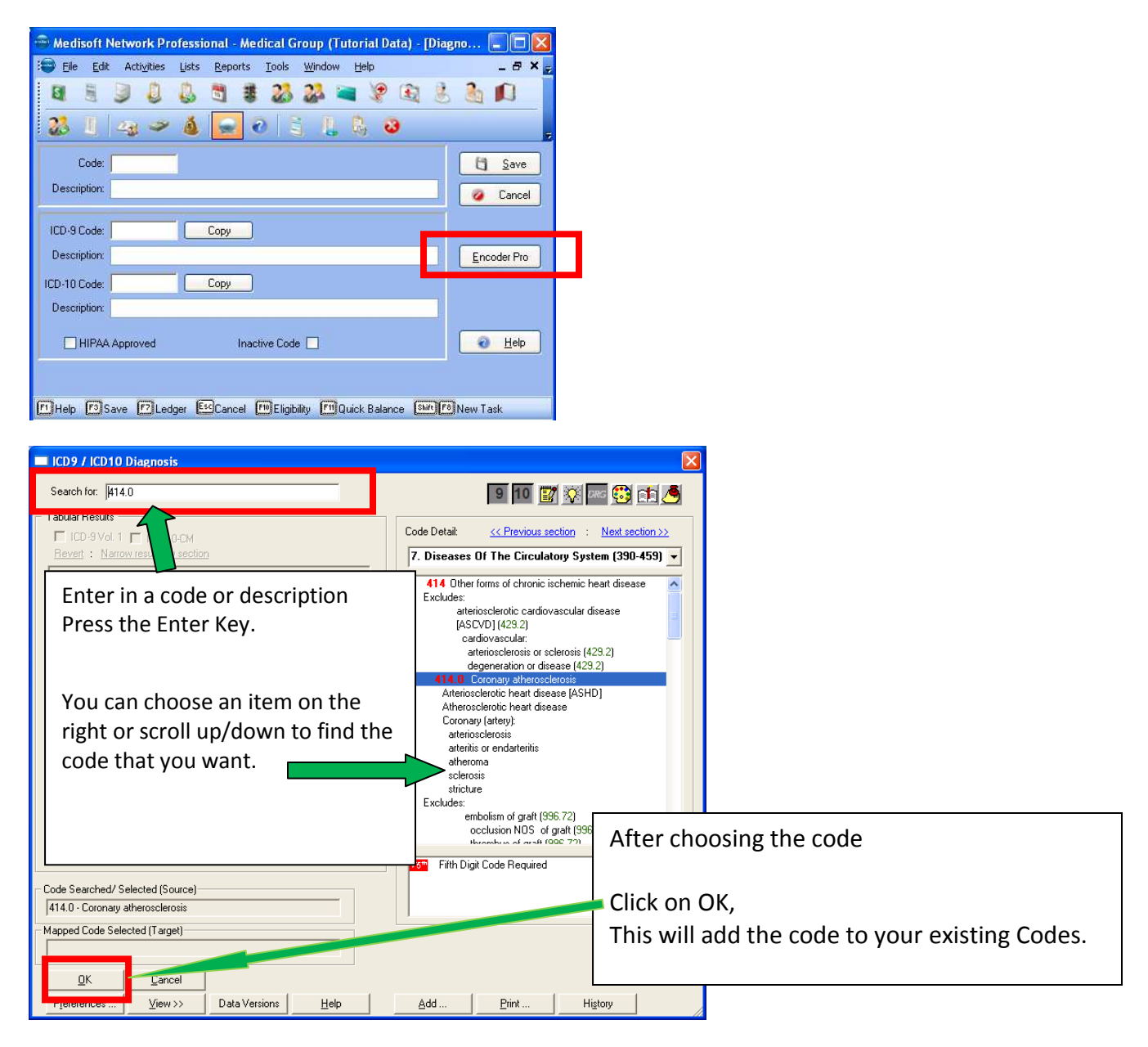

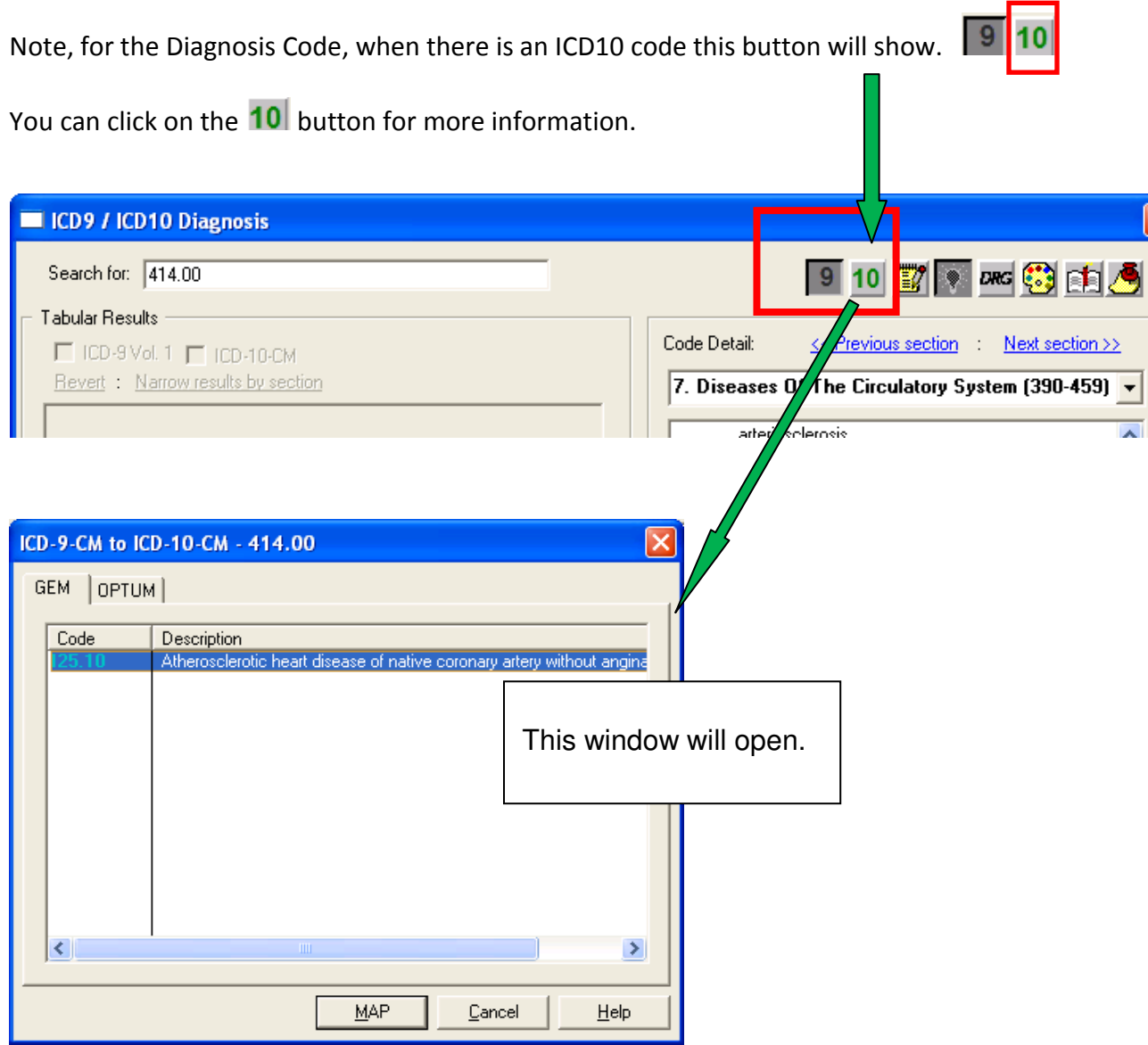

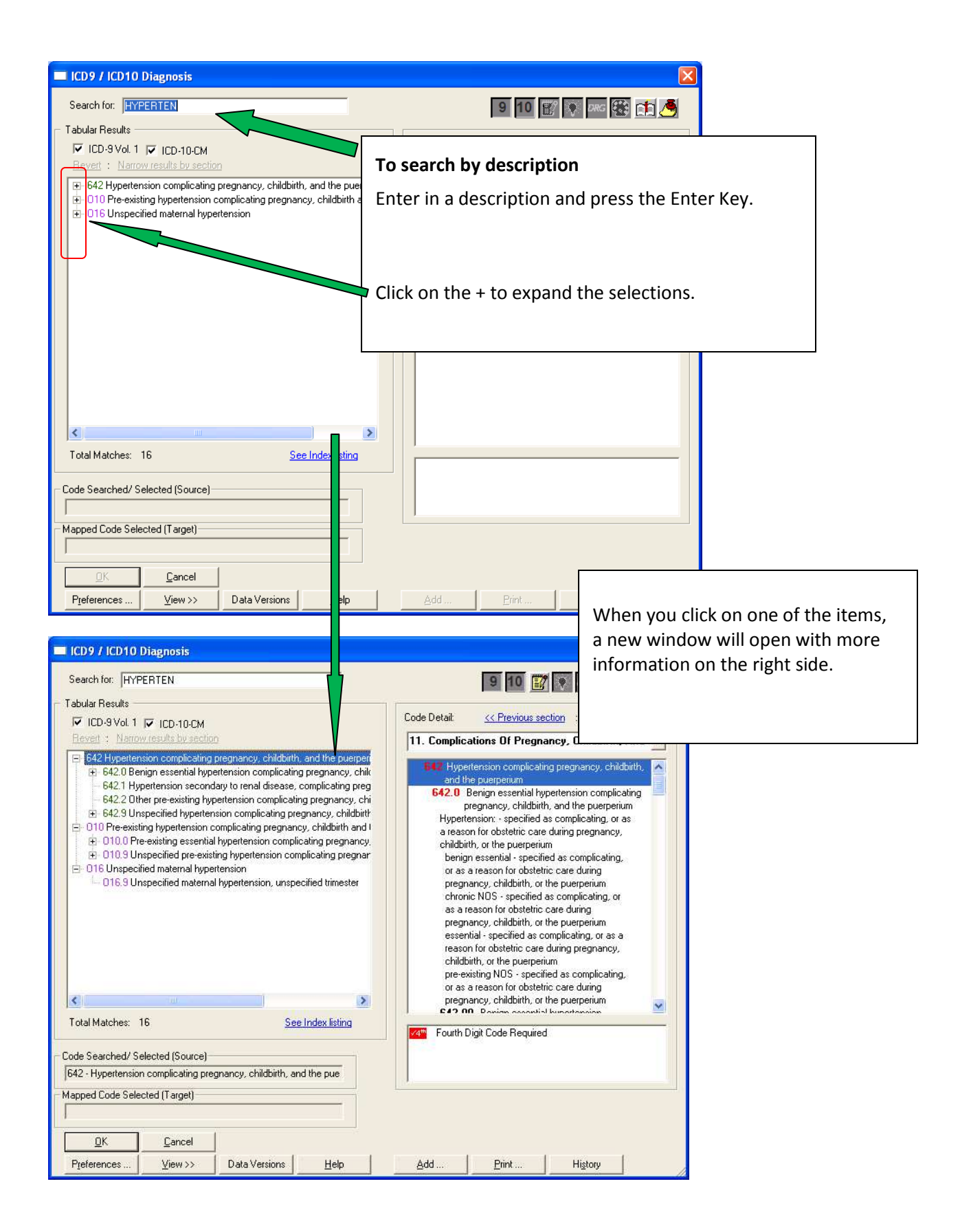

## **More Screen Print Samples are below:**

**Edit a CPT or DX Code:** 

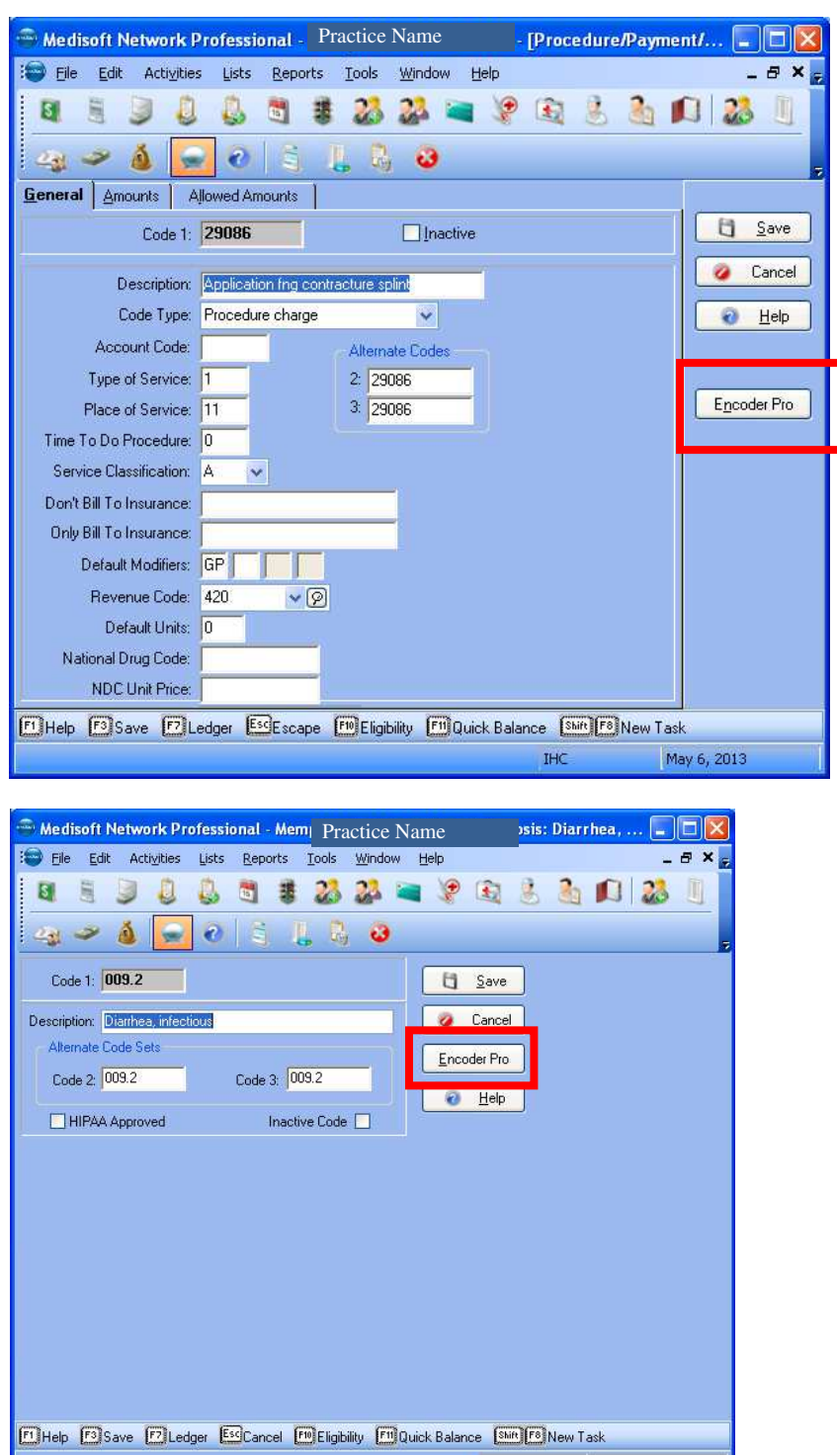

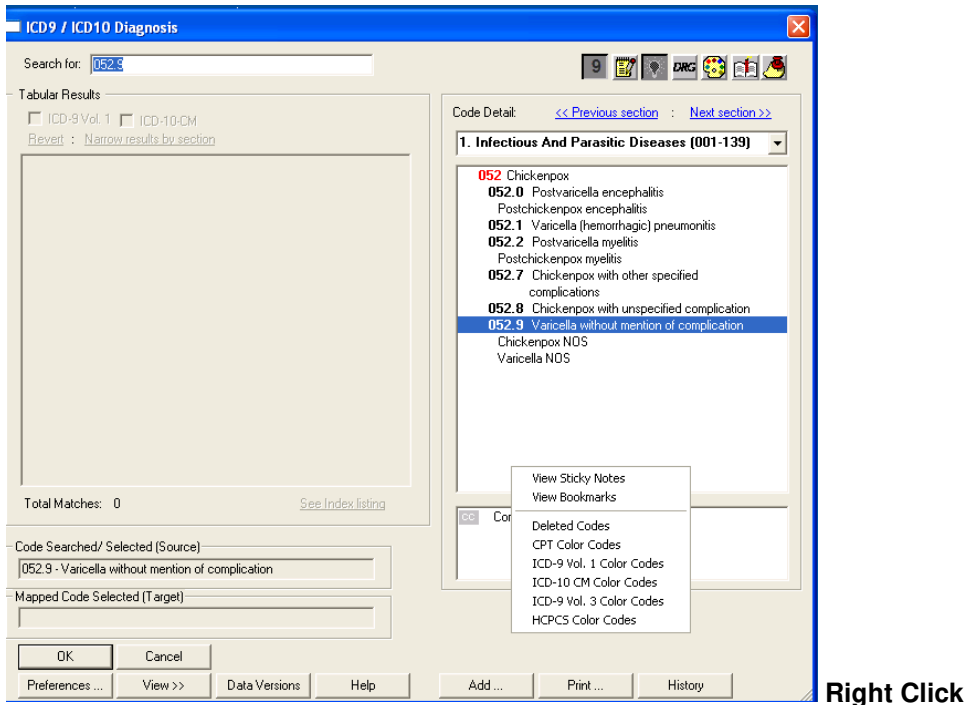

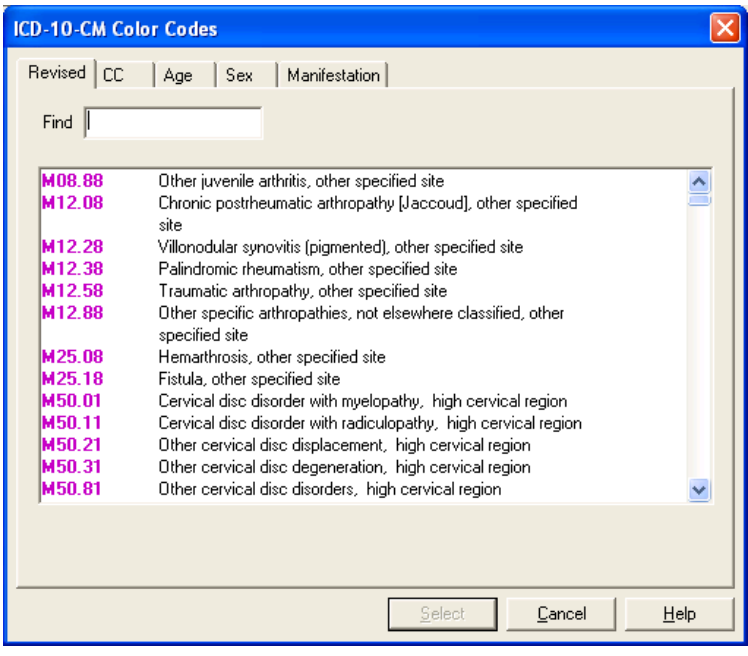